# **Návod na vytvoření žádosti o digitální certifikát s OpenSSL**

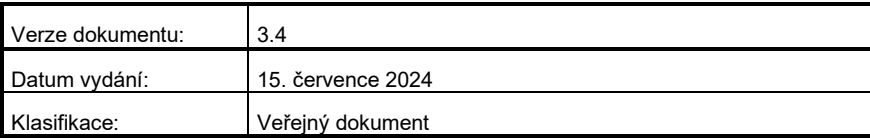

# **Obsah**

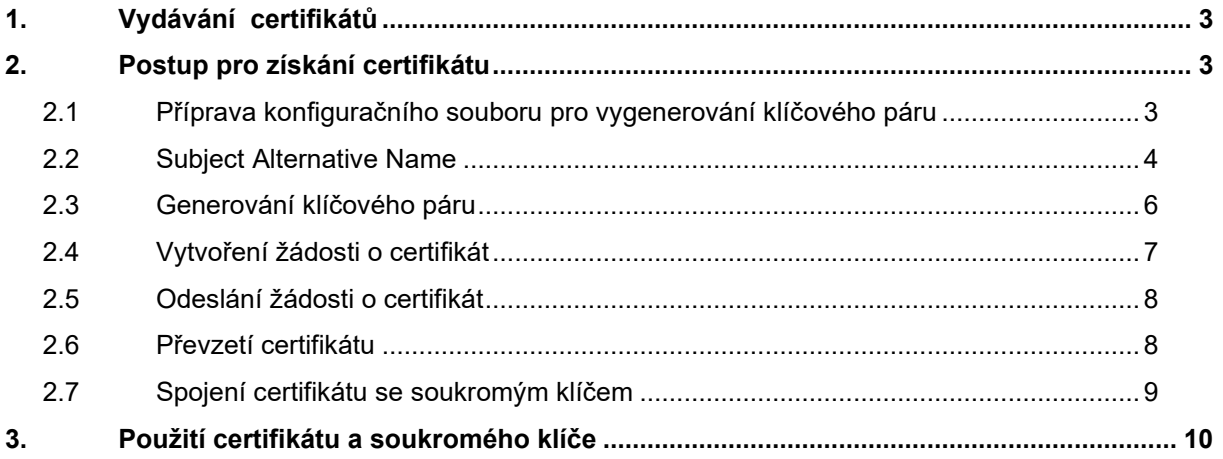

# <span id="page-2-0"></span>**1. Vydávání certifikátů**

Certifikáty vydávané Certifikační autoritou (CA) Digitální a informační agentury (DIA) jsou určené k identifikaci a autentizaci agendových informačních systémů (AIS) vůči ISZR (Informační systém základních registrů), ISSS (Informační systém sdílené služby, dříve eGSB) a vůči jiným AIS.

Vydávání certifikátů Certifikační autoritou DIA **pro produkční prostředí** základních registrů a ISSS se řídí Certifikační politikou DIA pro vydávání certifikátů pro AIS. Tato politika je dostupná na [webu DIA.](https://www.szrcr.cz/cs/sluzby/p%C5%99ipojen%C3%AD-agendov%C3%BDch-informa%C4%8Dn%C3%ADch-syst%C3%A9m%C5%AF-k-z%C3%A1kladn%C3%ADm-registr%C5%AFm) **Pro testovací prostředí** základních registrů a ISSS certifikační politika neexistuje, ale DIA postupuje při vydávání certifikátů pro testovací prostředí základních registrů a ISSS obdobně jako pro produkční prostředí.

Technický postup pro generování klíčů a žádosti o certifikát je pro produkční a testovací prostředí základních registrů a ISSS stejný. Správce AIS určuje v žádosti, zda žádá certifikát pro produkční nebo testovací prostředí.

Žádost o certifikát podává správce AIS pro konkrétní AIS.

**Pro generování žádosti o certifikát a následné spojení certifikátu a privátního klíče doporučujeme používat aplikaci GeneratorCertRAZR, která nabízí grafické uživatelské rozhraní. Aplikace je na [webu DIA.](https://www.szrcr.cz/cs/sluzby/p%C5%99ipojen%C3%AD-agendov%C3%BDch-informa%C4%8Dn%C3%ADch-syst%C3%A9m%C5%AF-k-z%C3%A1kladn%C3%ADm-registr%C5%AFm?view=article&id=378:vytvo%C5%99en%C3%AD-%C5%BE%C3%A1dosti-o-digit%C3%A1ln%C3%AD-certifik%C3%A1t-pro-p%C5%99%C3%ADstup-k-zr-a-isss&catid=18:spravci-a-vyvojari)**

V případě, kdy např. používáte platformu, kde není možné aplikaci GeneratorCertRAZR použít, pokračujte v následujícím postupu.

Pro vytvoření žádosti je možné použít jakýkoli software, který vytváří žádosti o digitální certifikát podle příslušných standardů.

**Tento dokument popisuje vytvoření žádosti o certifikát s použitím freeware OpenSSL** pod operačním systémem MS Windows**.**

## <span id="page-2-1"></span>**2. Postup pro získání certifikátu**

Program OpenSSL je součástí softwarového balíčku, který si můžete stáhnout z [webu DIA](https://www.szrcr.cz/cs/sluzby/p%C5%99ipojen%C3%AD-agendov%C3%BDch-informa%C4%8Dn%C3%ADch-syst%C3%A9m%C5%AF-k-z%C3%A1kladn%C3%ADm-registr%C5%AFm?view=article&id=378:vytvo%C5%99en%C3%AD-%C5%BE%C3%A1dosti-o-digit%C3%A1ln%C3%AD-certifik%C3%A1t-pro-p%C5%99%C3%ADstup-k-zr-a-isss&catid=18:spravci-a-vyvojari) nebo z Internetu.

Pracovat s OpenSSL budete v příkazové řádce.

Příkazovou řádku spusťte příkazem **cmd.exe**. Pro práci s programem se přepněte do adresáře, kam jste nakopírovali OpenSSL, a jeho podadresáře bin příkazem **cd \adresar\bin**

Upozornění: Příkazy z tohoto dokumentu nekopírujte, ale přepisujte do příkazové řádky. Některé verze Windows nemusí být schopny toto překopírování správně interpretovat a program OpenSSL pak hlásí chybu.

### **Základní postup**.

- Připravíte si konfigurační soubor certreq.config, který použijete při generování asymetrického klíčového páru (pro váš AIS).
- Vygenerujete dvojici klíčů (klíčový pár), vytvoříte žádost (soubor) obsahující veřejný klíč.
- V aplikaci RAZR (webová aplikace pro správu přístupů do základních registrů) požádejte o vydání certifikátu pro vámi spravovaný AIS a soubor s žádostí připojte jako přílohu.
- RAZR předá žádost o certifikát CA DIA.
- CA DIA vydá certifikát a předá ho aplikaci RAZR.
- RAZR zařídí odeslání certifikátu do vaší datové schránky a umožní vám stažení certifikátu přímo z aplikace RAZR.
- Certifikát a soukromý klíč nainstalujete na všechna zařízení (servery, firewally, komunikační sběrnice, SSL koncentrátory, HSM apod.) tak, aby AIS mohl komunikovat s ISZR anebo s ISSS anebo s jinými AIS.

### <span id="page-2-2"></span>**2.1 Příprava konfiguračního souboru pro vygenerování klíčového páru**

Konfigurační soubor vytvoříte pomocí editoru, např. Notepad.

Na webu DIA je připravený soubor **certreq.txt**, který upravíte pro vaši potřebu a pojmenujete ho **certreq.config.** 

Při vyplňování změňte obsah těch položek, které jsou na následujícím výpisu červeně.

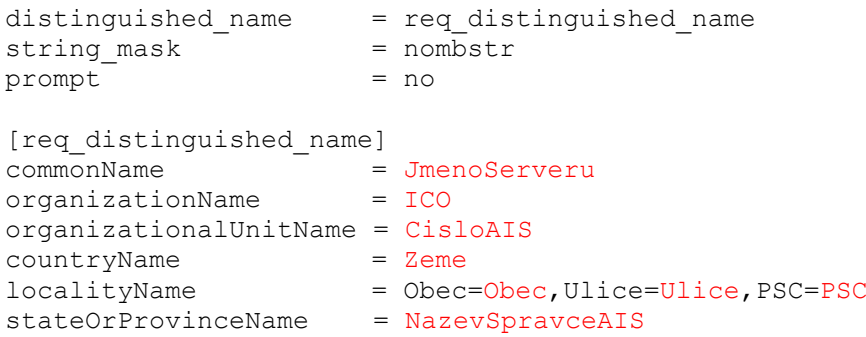

Požadovaný obsah jednotlivých položek je definován Certifikační politikou DIA pro vydávání certifikátů pro AIS.

Do jednotlivých (červeně zvýrazněných) položek uvedete:

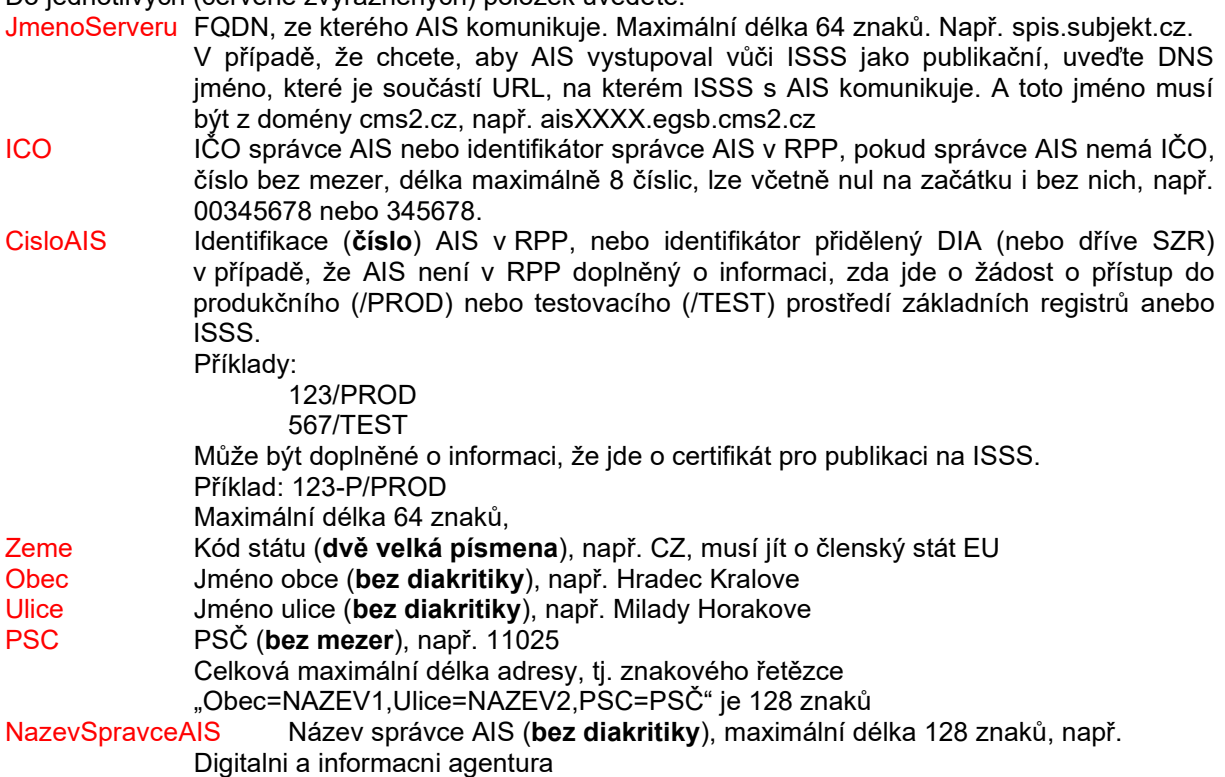

Povinné položky jsou:

- organizationName: musí přesně odpovídat IČO správce AIS nebo identifikátoru OVM v RPP, pokud OVM nemá IČO
- organizationalUnitName: musí přesně odpovídat číslu AIS
- rozlišení produkce / test

### <span id="page-3-0"></span>**2.2 Subject Alternative Name**

Rozšíření SAN (Subject Alternative Name) je potřebné v následujících situacích:

- Potřebujete vydat certifikát pro více DNS jmen.
- Potřebujete použít certifikát pro komunikaci s nějakým AIS, který vyžaduje mít vyplněný atribut SAN.

*Poznámka: ISZR ani ISSS nevyžadují vyplněný atritbut SAN.*

V obou případech použijte rozšíření SAN (Subject Alternative Name). Do souboru certreq.config přidejte řádek req extensions a sekce [req ext] a [alt names].

### **V případě potřeby vyplněného SAN** například takto:

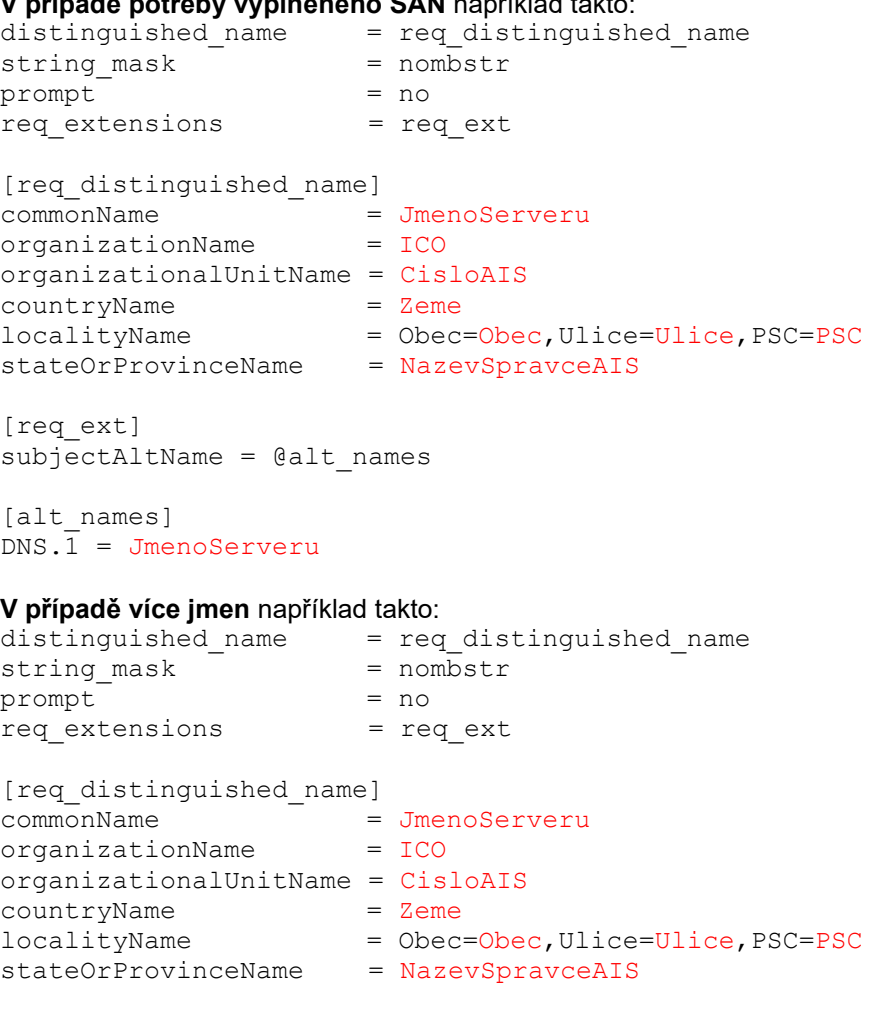

[req\_ext] subjectAltName = @alt\_names

[alt\_names]  $DNS \cdot \overline{1}$  = JmenoServeru2 DNS.2 = JmenoServeru3

**Příklad 1 – čtenářský AIS v testovacím prostředí bez alternativního DNS jména:**

```
distinguished name = req distinguished name
string mask
                  = nombstr
prompt
                   = no[req_distinguished_name]
                  = razr-test.egon.gov.cz
0.commonName
0.\text{organizationName} = 17651921organizationalUnitName = 8625/TEST
countryName
                  = CZlocalityName = Obec=Praha, Ulice=Na Vapence, PSC=13000
stateOrProvinceName = Digitalni a informacni agentura
```
**Příklad 2 – čtenářský AIS v produkčním prostředí se dvěmi alternativními DNS jmény:**

```
distinguished name = req_distinguished name
string mask
                 = nombstr
                   = noprompt
req extensions = req ext
[req_distinguished_name]
0.commonName
                  = razr-test.egon.gov.cz
0.organizationName = 17651921
organizationalUnitName = 8625/PROD
countryName
                  = CZlocalityName = Obec=Praha, Ulice=Na Vapence, PSC=13000
stateOrProvinceName = Digitalni a informacni agentura
[req ext]
                 = @alt_names
subjectAltName
[alt names]
DNS.1 = razr-test.dia.gov.czDNS.2 = razr-test.szrcr.cz
```
Konfigurační soubor uložte v adresáři programu OpenSSL do podadresáře bin pod názvem certreq.config.

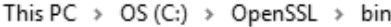

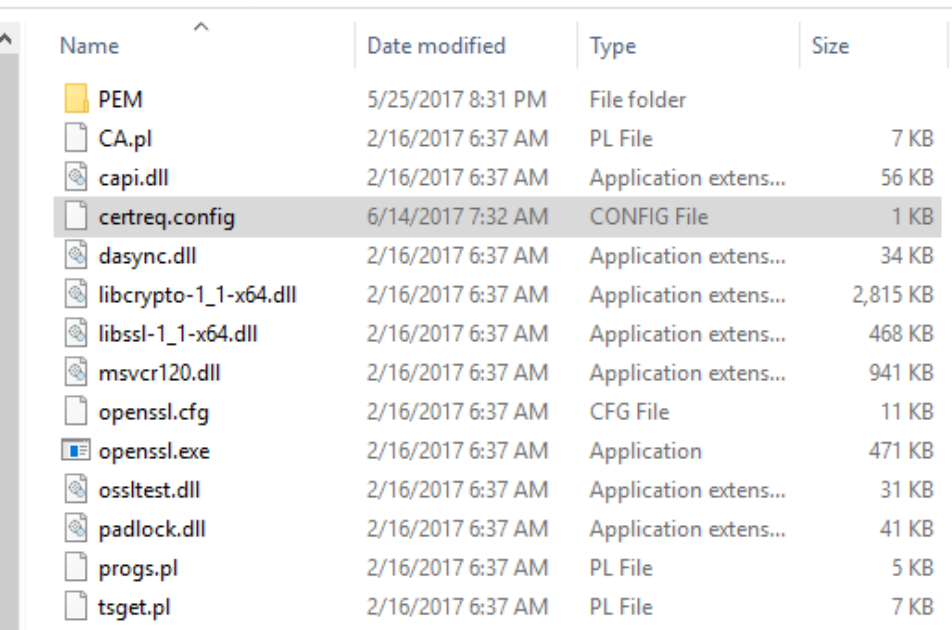

### <span id="page-5-0"></span>**2.3 Generování klíčového páru**

V adresáři bin programu OpenSSL zadejte příkaz:

### **openssl genrsa –aes256 -out Private.key 3072**

Po spuštění příkazu budete vyzváni k definici hesla a k jeho následnému ověření.

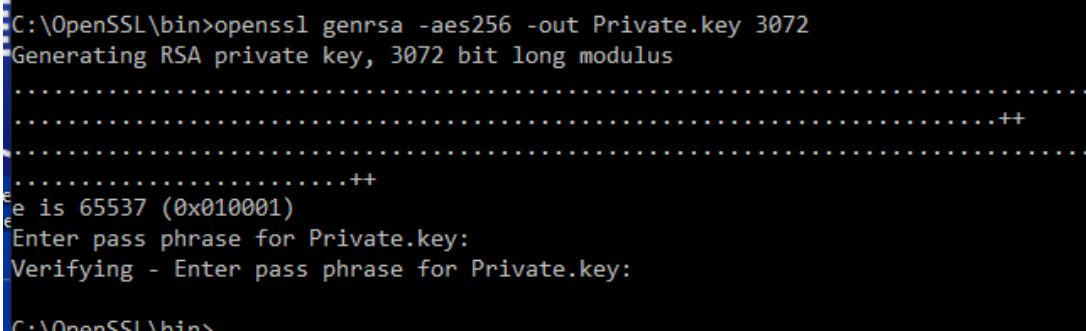

Během provedení příkazu vytvoří OpenSSL soubor **Private.key**, který obsahuje zašifrované klíče (soukromý a veřejný) chráněné heslem, které jste zadali.

### <span id="page-6-0"></span>**2.4 Vytvoření žádosti o certifikát**

V adresáři bin programu OpenSSL zadejte příkaz:

**openssl req -new -key Private.key -out My.csr -sha256 -config certreq.config**

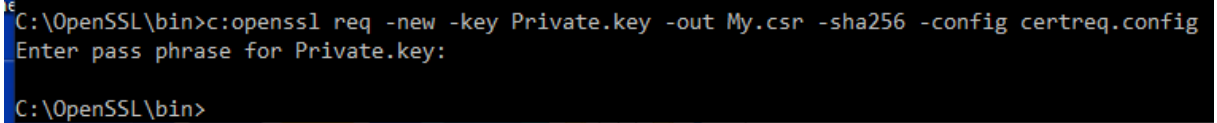

Po zadání příkazu budete dotázáni na vaše heslo, které jste definovali při generování klíčového páru.

Výsledkem provedení příkazu je soubor My.csr obsahující žádost o certifikát (obsahuje mj. veřejný klíč) ve formátu PKCS#10.

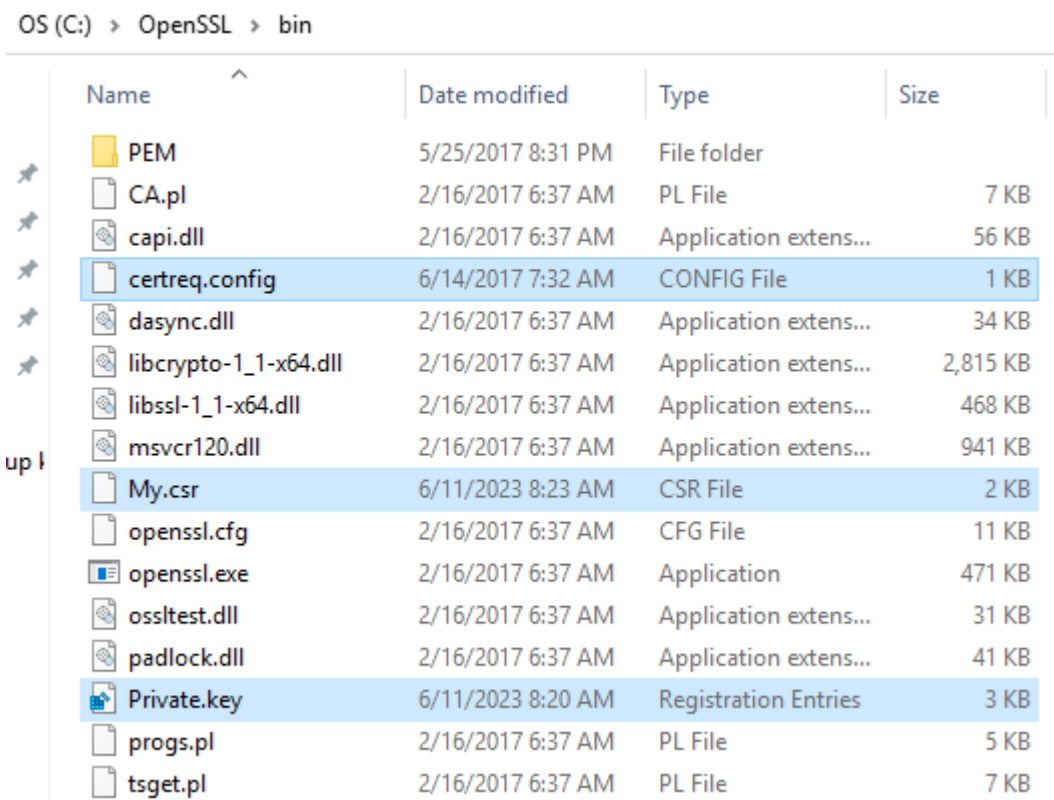

Obsah žádosti si můžete zobrazit příkazem:

#### **openssl req -in My.csr -noout -text**

### <span id="page-7-0"></span>**2.5 Odeslání žádosti o certifikát**

Přejmenujte soubor **My.csr** na **Mycsr\_XXXXXXXX\_AAAA.txt** (XXXXXXXX je IČO a AAAA je číslo AIS) a pošlete ho v příloze formuláře vyplněného v aplikaci RAZR k certifikaci vašeho veřejného klíče.

- RAZR z Internetu: <https://razr.egon.gov.cz/>
- RAZR z KIVS: <https://razr.egon.cms2.cz/>

### **Soubor Private.key si schovejte.**

Pokud připravujete více žádostí o certifikát, před generováním každého dalšího klíčového páru si předcházející soubor Private.key schovejte, budete ho ještě potřebovat, a to až do chvíle než dokončíte celý proces popsaný v tomto dokumentu. Např. ho přejmenujte na Private\_AAAA.key.

### <span id="page-7-1"></span>**2.6 Převzetí certifikátu**

Pokud bude certifikace úspěšná, obdržíte do aplikace RAZR a do datové schránky certifikát v souboru **YYYYYMycsr\_XXXXXXXX\_AAA.txt** (YYYYY je číslo, které přidělil RAZR). Přejmenujte ho na **Cert.cer** (nebo na jiné jméno podle vašich potřeb nebo konvencí).

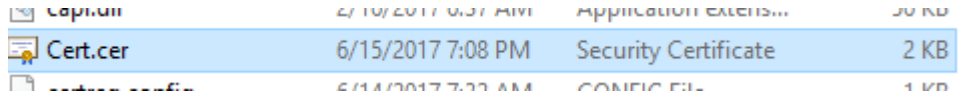

### **Zkontrolujte obsah certifikátu, že skutečně odpovídá vaší žádosti!**

Například v adresáři bin programu OpenSSL zadejte příkaz:

**openssl x509 -in Cert.cer -text**

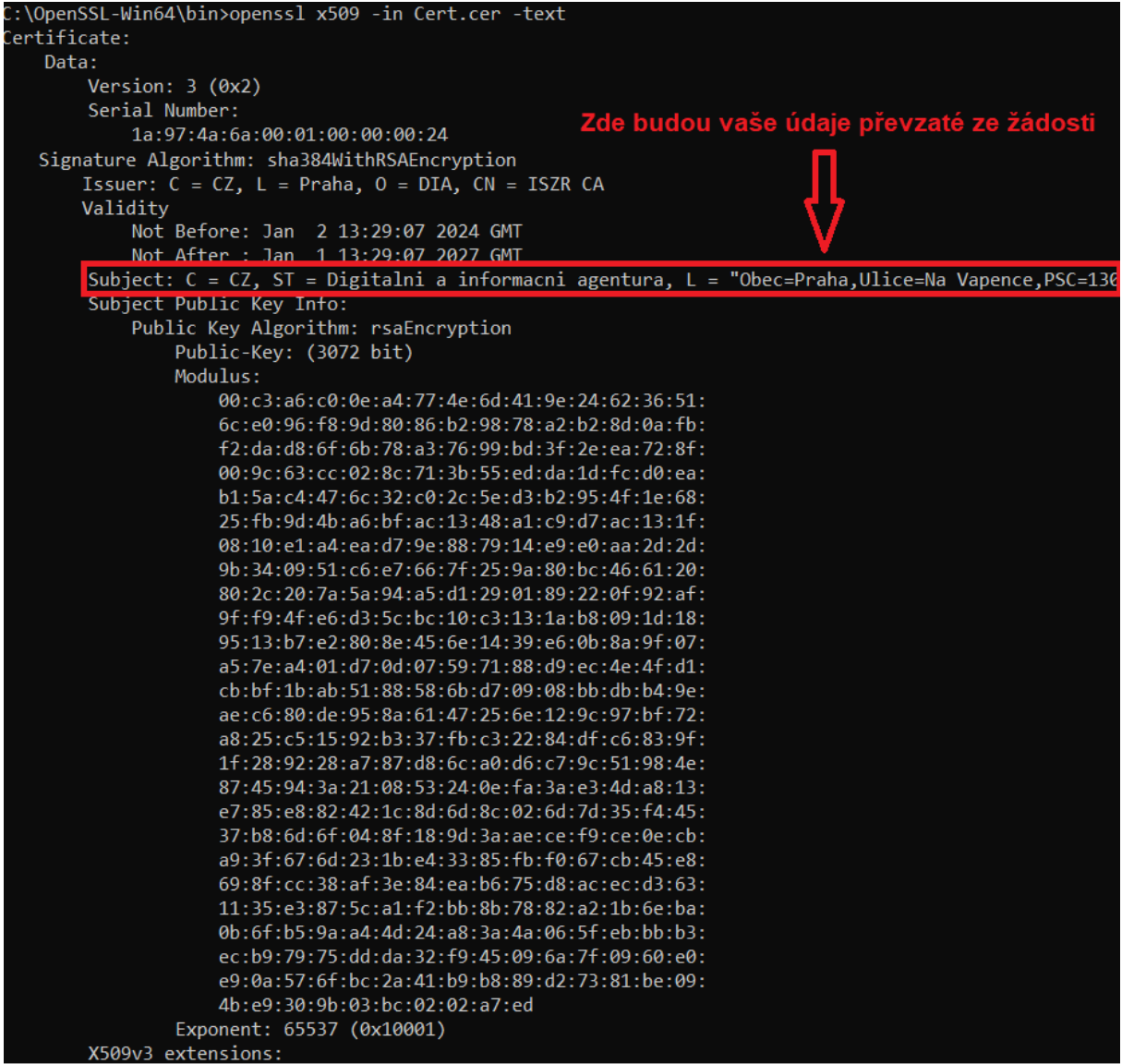

nebo použijte standardní prohlížeč certifikátů MS Windows.

### <span id="page-8-0"></span>**2.7 Spojení certifikátu se soukromým klíčem**

Pokud váš AIS vyžaduje certifikát a privátní klíč v jednom souboru ve formátu PKCS12, můžete použít OpenSSL k vytvoření souboru v uvedeném formátu.

Soubor Cert.cer s certifikátem z certifikační autority uložte do adresáře bin programu OpenSSL, ujistěte se, že tam je také správný soubor Private.key a zadejte v adresáři bin následující příkaz:

**openssl pkcs12 -export -in Cert.cer -inkey Private.key -out Cert.pfx**

```
F:\OpenSSL\bin>openssl pkcs12 -export -in Cert.cer -inkey Private.key -out Cert.pfx
Enter pass phrase for Private.key:
Enter Export Password:
Verifying - Enter Export Password:
```
Po spuštění příkazu budete nejprve dotázáni na heslo, které jste zadali při generování klíčového páru.

Potom budete vyzváni k zadání (definici) hesla, kterým bude chráněn soukromý klíč a certifikát v souboru Cert.pfx, a k jeho následnému ověření.

Výsledkem je soukromý klíč a certifikát v souboru **Cert.pfx**. Soukromý klíč je v souboru zašifrovaný a chráněný heslem.

# <span id="page-9-0"></span>**3. Použití certifikátu a soukromého klíče**

Certifikáty jsou serverové, tj. vydávají se pro počítače, ne pro osoby.

Certifikát a soukromý klíč (Cert.pfx) nainstalujte na všechna zařízení (servery, komunikační sběrnice, SSL koncentrátory, firewally, HSM atd.), která zajišťují šifrovanou komunikaci s ISZR, ISSS nebo jinými AIS. Pokud váš AIS požaduje soukromý klíč a certifikát v oddělených souborech, použijte Private.key a Cert.cer.

### **Soukromý klíč chraňte před zneužitím.**

Certifikát používejte pouze pro ty účely, pro které byl vydán. Je zakázáno ho používat pro jiné AIS.

**Povolené použití certifikátů vydaných pro produkční prostředí základních registrů je vymezeno Certifikační politikou DIA pro vydávání certifikátů pro AIS**.